**Agilent N4376D Lightwave Component Analyzer Getting Started**

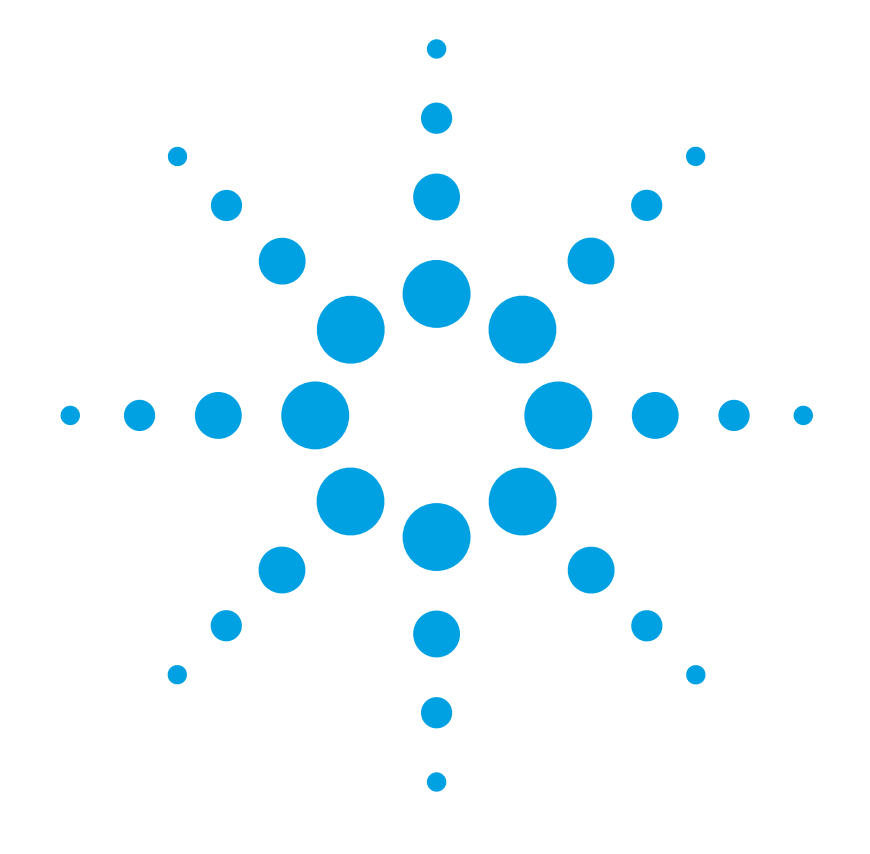

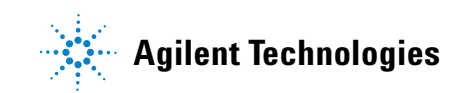

# **Notices**

© Agilent Technologies, 2009 - 2013

No part of this manual may be reproduced in any form or by any means (including electronic storage and retrieval or translation into a foreign language) without prior agreement and written consent from Agilent Technologies, Inc. as governed by United States and international copyright laws.

Agilent Technologies, Deutschland GmbH Herrenberger Straße 130 71034 Böblingen, Germany.

#### **Manual Part Number**

4376D-90A01

#### **Edition**

First Edition, August 2013

#### **Subject Matter**

The material in this document is subject to change without notice.

Agilent Technologies *makes no warranty of any kind with regard to this printed material, including, but not limited to, the implied warranties of merchantability and fitness for a particular purpose.*

Agilent Technologies shall not be liable for errors contained herein or for incidental or consequential damages in connection with the furnishing, performance, or use of this material.

#### **Printing History**

New editions are complete revisions of the guide reflecting alterations in the functionality of the instrument. Updates are occasionally made to the guide between editions. The date on the title page changes when an updated guide is published. To find out the current revision of the guide, or to purchase an updated guide, contact your Agilent Technologies representative.

#### **Warranty**

This Agilent Technologies instrument product is warranted against defects in material and workmanship for a period of one year from date of shipment. During the warranty period, Agilent will, at its option, either repair or replace products that prove to be defective.

For warranty service or repair, this product must be returned to a service facility designated by Agilent. Buyer shall prepay shipping charges to Agilent and Agilent shall pay shipping charges to return the product to Buyer. However, Buyer shall pay all shipping charges, duties, and taxes for products returned to Agilent from another country.

Agilent warrants that its software and firmware designated by Agilent for use with an instrument will execute its programming instructions when properly installed on that instrument. Agilent does not warrant that the operation of the instrument, software, or firmware will be uninterrupted or error free.

#### **Limitation of Warranty**

The foregoing warranty shall not apply to defects resulting from improper or inadequate maintenance by Buyer, Buyer-supplied software or interfacing, unauthorized modification or misuse, operation outside of the environmental specifications for the product, or improper site preparation or maintenance.

No other warranty is expressed or implied. Agilent Technologies specifically disclaims the implied warranties of Merchantability and Fitness for a Particular Purpose.

#### **Exclusive Remedies**

The remedies provided herein are Buyer's sole and exclusive remedies. Agilent Technologies shall not be liable for any direct, indirect, special, incidental, or consequential damages whether based on contract, tort, or any other legal theory.

#### **Assistance**

Product maintenance agreements and other customer assistance agreements are available for Agilent Technologies products. For any assistance contact your nearest Agilent Technologies Sales and Service Office.

#### **Certification**

Agilent Technologies Inc. certifies that this product met its published specifications at the time of shipment from the factory.

Agilent Technologies further certifies that its calibration measurements are traceable to the United States National Institute of Standards and Technology, NIST (formerly the United States National Bureau of Standards, NBS) to the extent allowed by the Institutes's calibration facility, and to the calibration facilities of other International Standards Organization members.

#### **ISO 9001 Certification**

Produced to ISO 9001 international quality system standard as part of our objective of continually increasing customer satisfaction through improved process control.

# [Introduction](#page-4-0) 5 and 5 and 5 and 5 and 5 and 5 and 5 and 5 and 5 and 5 and 5 and 5 and 5 and 5 and 5 and 5 and 5 and 5 and 5 and 5 and 5 and 5 and 5 and 5 and 5 and 5 and 5 and 5 and 5 and 5 and 5 and 5 and 5 and 5 and 5 and

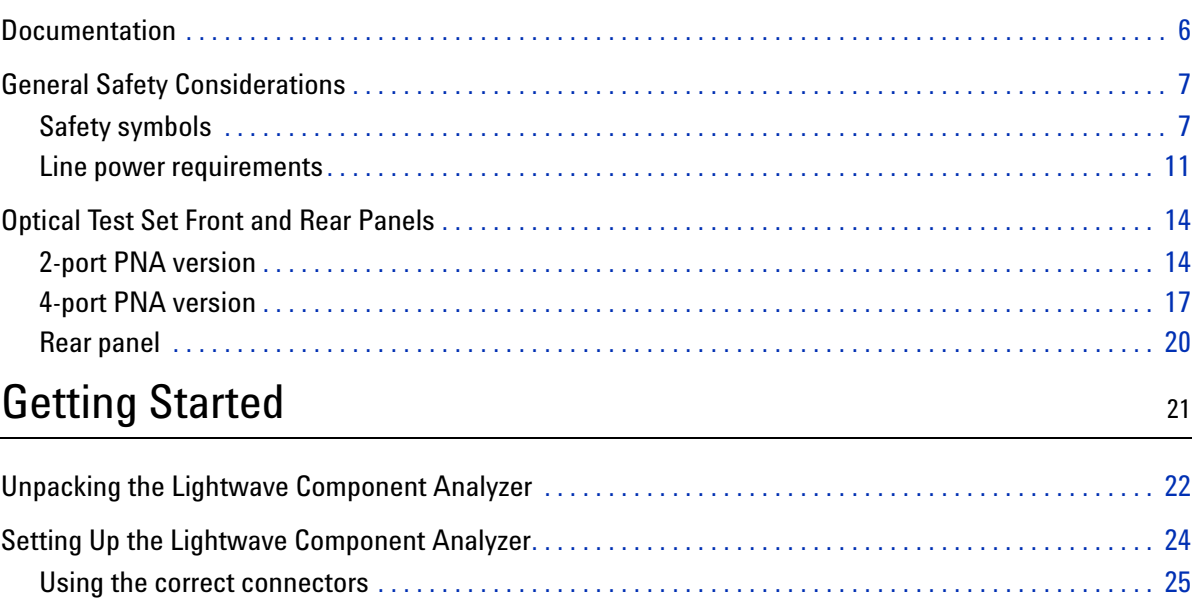

[Enabling and disabling the laser output . . . . . . . . . . . . . . . . . . . . . . . . . . . . . . . . . . . . . . . . . . . . . . . . . . . . 2](#page-25-0)6 Performance check [. . . . . . . . . . . . . . . . . . . . . . . . . . . . . . . . . . . . . . . . . . . . . . . . . . . . . . . . . . . . . . . . . . . . . . 2](#page-26-0)7 [Starting the LCA . . . . . . . . . . . . . . . . . . . . . . . . . . . . . . . . . . . . . . . . . . . . . . . . . . . . . . . . . . . . . . . . . . . . . . . . 2](#page-26-1)7 [Accessing the User's Guide. . . . . . . . . . . . . . . . . . . . . . . . . . . . . . . . . . . . . . . . . . . . . . . . . . . . . . . . . . . . . . . 2](#page-26-2)7

4 Agilent N4376D Lightwave Component Analyzer, Getting Started

# <span id="page-4-0"></span>1 Introduction

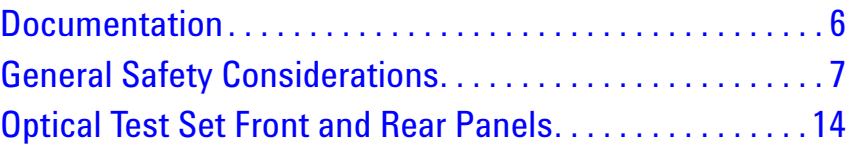

# <span id="page-5-0"></span>**Documentation**

The documentation for the Agilent N4376D Lightwave Component Analyzer consists of

- **•** The documentation for the Agilent network analyzer. This documentation is on the hard disk of the network analyzer. Refer to it for using the network analyzer for electrical to electrical measurements, or for the configuration of the network analyzer.
- **•** The documentation for the optical test set and the Lightwave Component Analyzer application. Refer to this documentation for information on using the optical test set, together with the network analyzer, for optical to optical, electrical to optical and optical to electrical measurements, or for setting up your lightwave component analyzer.

This booklet contains the information you need to get your Lightwave Component Analyzer connected and running, and to perform a first measurement. For further information, please refer to the full User's Guide on the documentation CD.

# <span id="page-6-0"></span>**General Safety Considerations**

This product has been designed and tested in accordance with the standards listed on the manufacturer's Declaration of Conformity the User's Guide, and has been supplied in a safe condition. The documentation contains information and warnings that must be followed by the user to ensure safe operation and to maintain the product in a safe condition.

## <span id="page-6-1"></span>**Safety symbols**

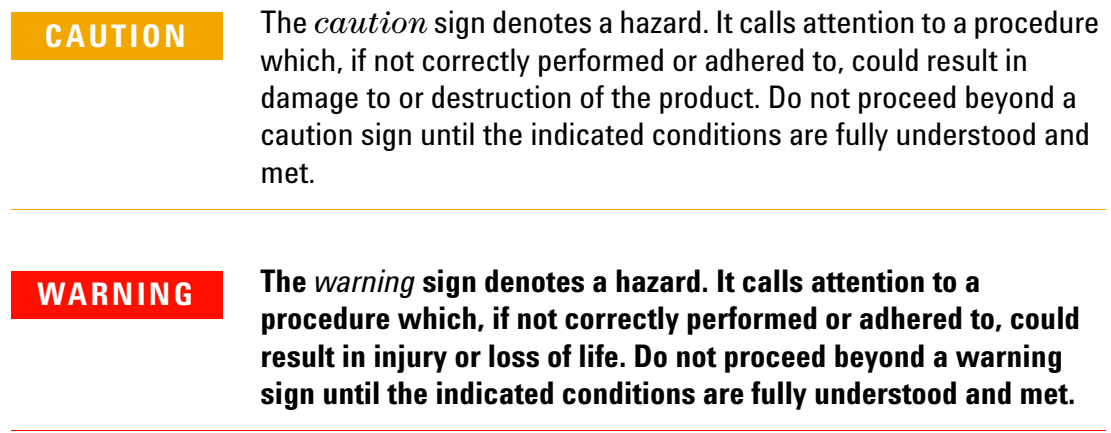

#### **Instrument markings**

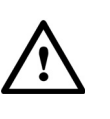

The instruction manual symbol. The product is marked with this warning symbol when it is necessary for the user to refer to the instructions in the manual.

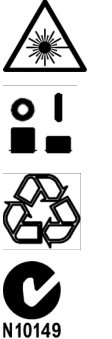

The laser radiation symbol. This warning symbol is marked on products which have a laser output.

The Off- On symbols are used to mark the positions of the instrument power operating switch.

The recycling symbol indicates the general ease with which the instrument can be recycled.

The C- Tick mark is the certification mark of the Australian Communications Authority.

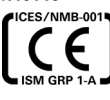

The CE mark is the conformity marking of the European Community.

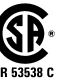

The CSA mark is a the certification mark of the Canadian Standards Association.

**WARNING If this product is not used as specified, the protection provided by the equipment could be impaired. This product must be used in a normal condition (in which all means for protection are intact) only.**

**WARNING No operator serviceable parts inside. Refer servicing to qualified service personnel. To prevent electrical shock do not remove covers.**

**WARNING This is a Safety Class 1 Product (provided with protective earth). The mains plug shall only be inserted in a socket outlet provided with a protective earth contact. Any interruption of the protective conductor inside or outside of the instrument is likely to make the instrument dangerous. Intentional interruption is prohibited.**

**WARNING To prevent electrical shock, disconnect the instrument from mains before cleaning. Use a dry cloth or one slightly dampened with water to clean the external case parts. Do not attempt to clean internally.**

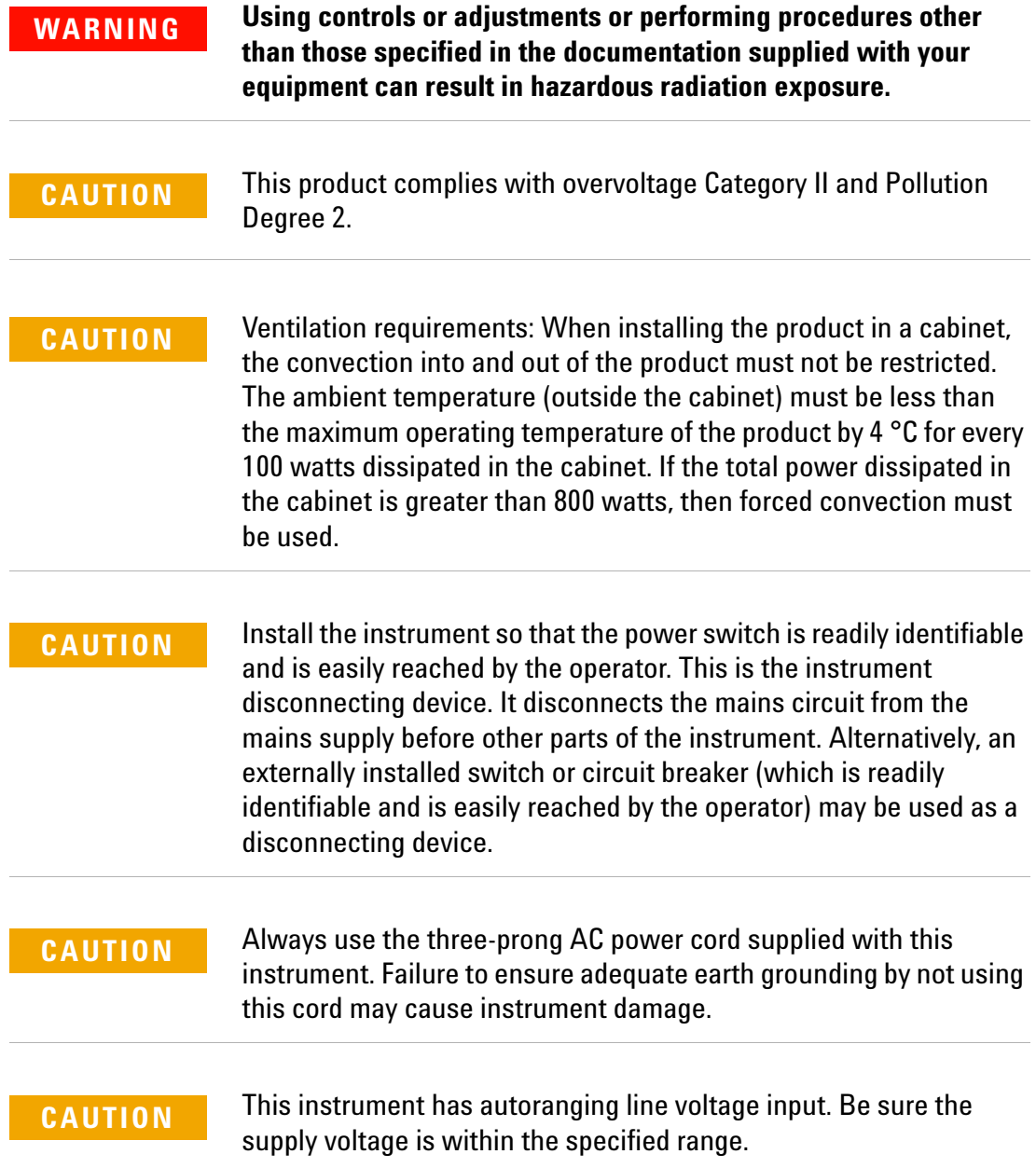

## **Initial safety information**

The laser source used in the Lightwave Component Analyzer is classified as Class 1M according to IEC 60825- 1/2007. All laser sources comply with 21 CFR 1040.10 except for deviations pursuant to Laser Notice No. 50, dated 2007- 06- 24.

#### **Laser Safety**

#### **Laser class 1M label**

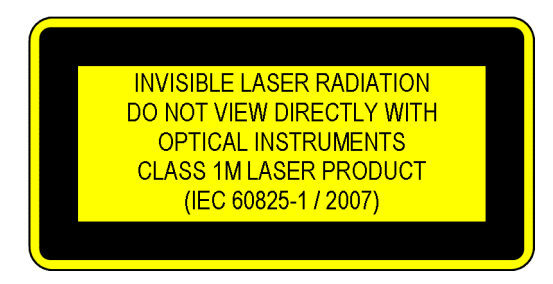

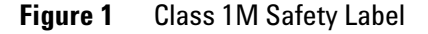

A sheet of laser safety labels is included. In order to meet the requirements of IEC 60825- 1 we recommend that you stick the laser safety labels, in your language, onto a suitable location on the outside of the instrument where they are clearly visible to anyone using the instrument

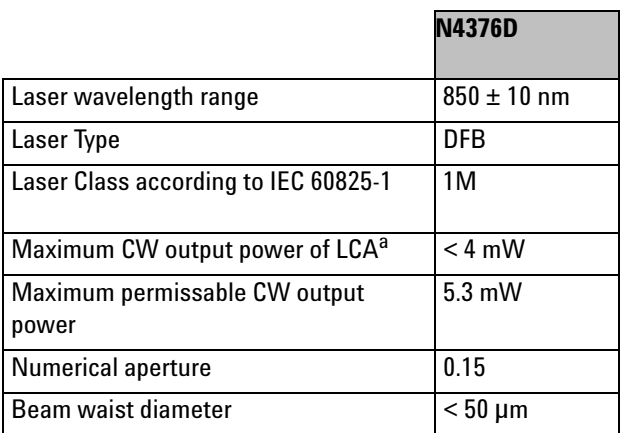

a CW output power is defined as the highest possible optical output power that the laser source can produce at the output connector

**WARNING Please pay attention to the following laser safety warnings:**

- **Under no circumstances look into the end of an optical cable attached to the optical output when the device is operational. The laser radiation can seriously damage your eyesight.**
- **Do not enable the laser when there is no fiber attached to the optical output connector.**
- **The laser is enabled by the software or by pressing the laser switch on the front panel. The laser is on when the green LED above the switch is lit.**
- **The use of the instruments, such as microscopes or spectacles, with this product will increase the hazard to your eyes.**
- **The laser module has built-in safety circuitry which will disable the optical output in the case of a fault condition.**
- **Refer servicing** *only* **to qualified and authorized personnel.**

#### <span id="page-10-0"></span>**Line power requirements**

**CAUTION** The Agilent N4376D Lightwave Component Analyzer complies with overvoltage category II and can operate from the single-phase AC power source that supplies between 100 V and 240 V at a frequency in the range 50 to 60 Hz. The maximum power consumption of the optical test set is 40 VA with all options installed.

> Please refer to the documentation for your network analyzer for information on its line power requirements.

#### **Line power connectors**

In accordance with international safety standards, the instrument has a three- wire power cable. When connected to an appropriate AC power receptacle, this cable earths the instrument cabinet. The type of power cable shipped with each instrument depends on the country of destination. Please refer to the User's Guide for the part numbers of available power cables.

**WARNING To avoid the possibility of injury or death, you must observe the following precautions before switching on the instrument.**

- **Insert the power cable plug only into a socket outlet provided with a protective earth contact. Do not use an extension cord without a protective conductor. Using an extension cord withgout a protective conductor means the instrument is not earthed.**
- **Do not interrupt the protective earth connection intentionally.**
- **Do not remove protective covers. Operating personnel must not remove instrument covers. Component replacement and internal adjustments must be made only by qualified service personnel.**
- **Instruments that appear damaged or defective should be made inoperative and secured against unintended operation until they can be repaired by qualified service personnel.**
- **Defective, damaged, or malfunctioning instruments must be returned to an Agilent Technologies Service Center.**

**Do not operate the instrument in the presence of flammable gases or fumes. Operation of any electrical instrument in such an environment constitutes a definite safety hazard.** 

## **Environmental information**

This product is intended for indoor use only.

This product complies with the WEEE Directive (2002/96/EC) marking requirements. The affixed label indicates that you must not discard this electrical/electronic product in domestic household waste.

Product Category: With reference to the equipment types in the WEEE Directive Annex I, this product is classed as a "Monitoring and Control instrumentation" product.

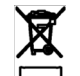

Do not dispose in domestic household waste.

To return unwanted products, contact your local Agilent office, or see www.agilent.com/environment/product/ for more information.

# <span id="page-13-1"></span><span id="page-13-0"></span>**Optical Test Set Front and Rear Panels**

# **2-port PNA version**

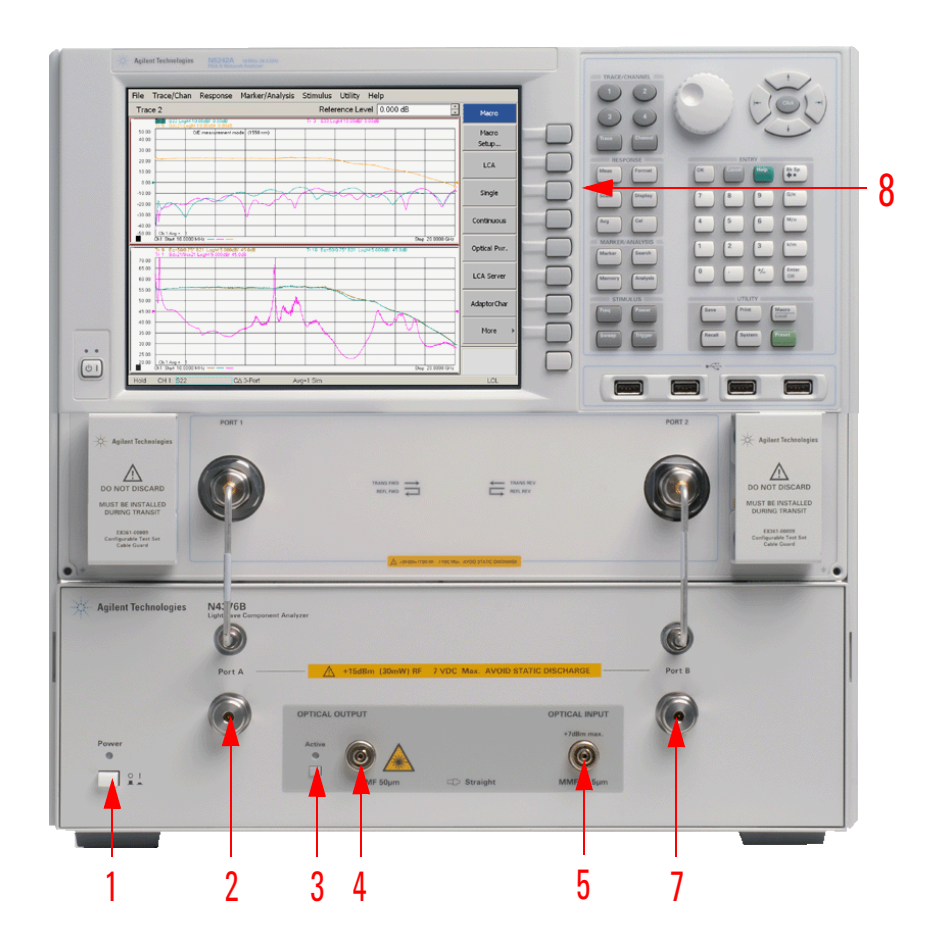

#### **Figure 1 Front Panel (-312)**

For further information on the front panel of the network analyzer, please refer to the documentation supplied with the network analyzer.

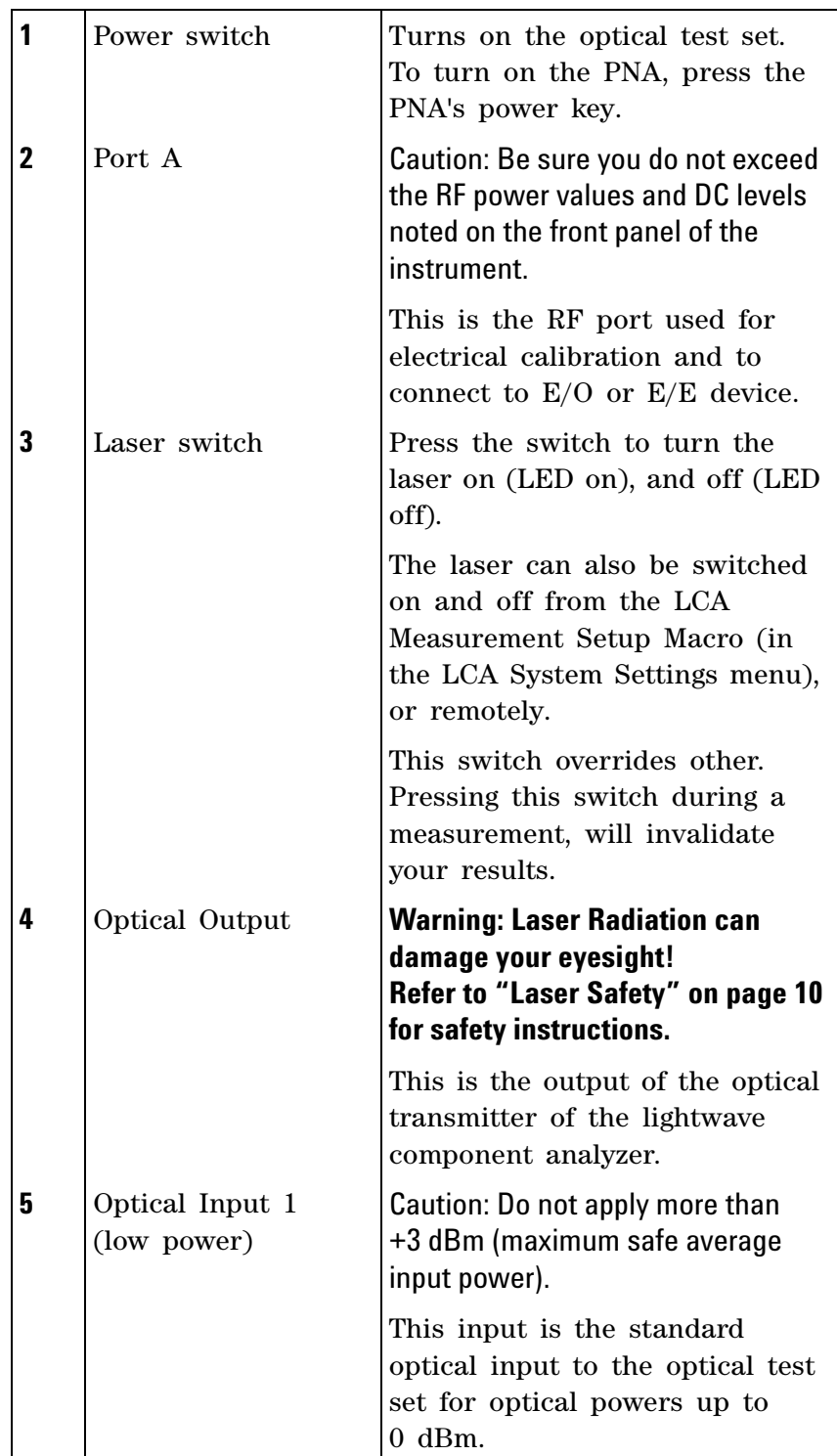

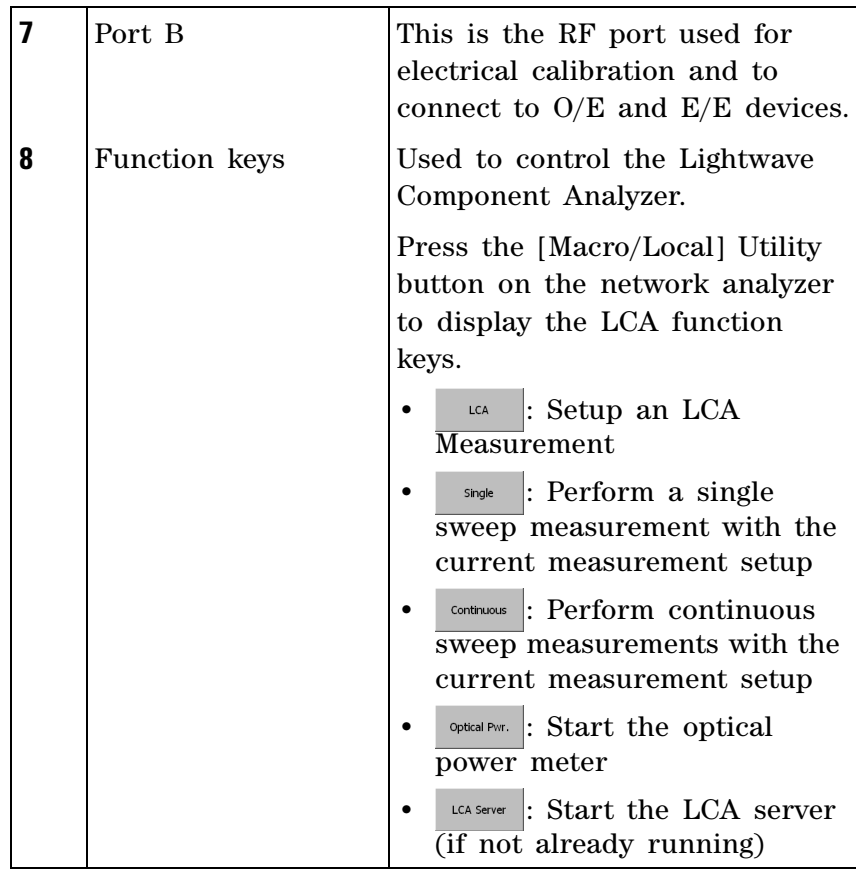

# <span id="page-16-0"></span>**4-port PNA version**

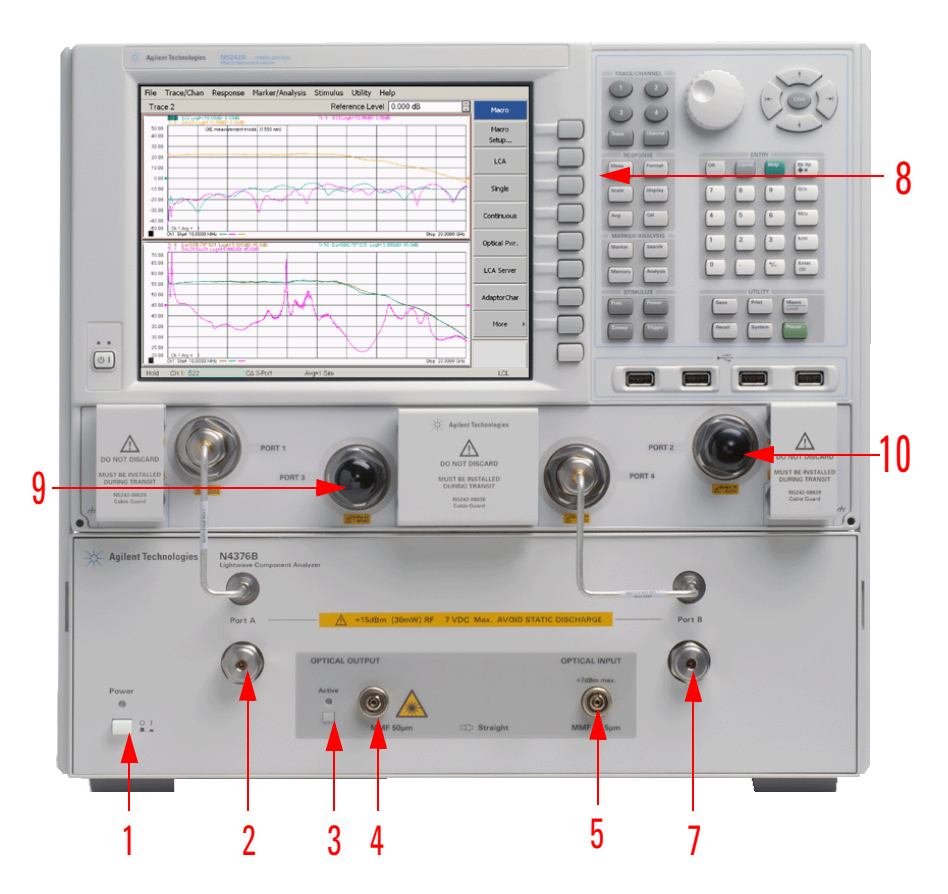

**Figure 2 Front Panel for 4-port PNA (Options 42x)**

For further information on the front panel of the network analyzer, please refer to the documentation supplied with the network analyzer.

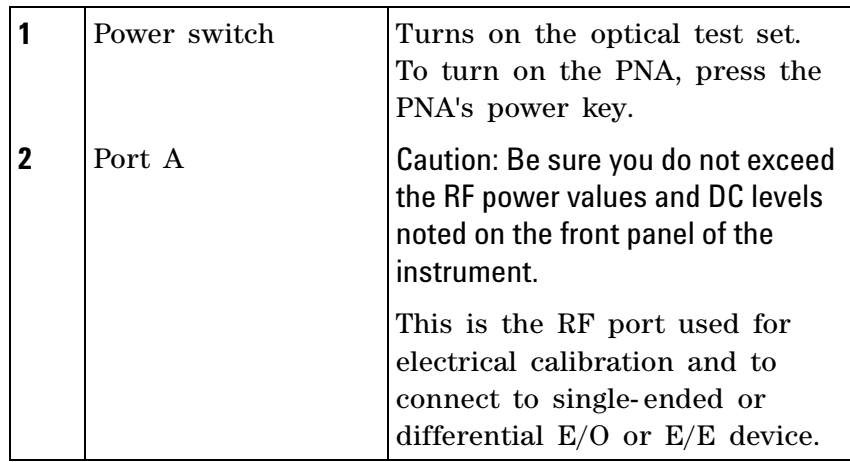

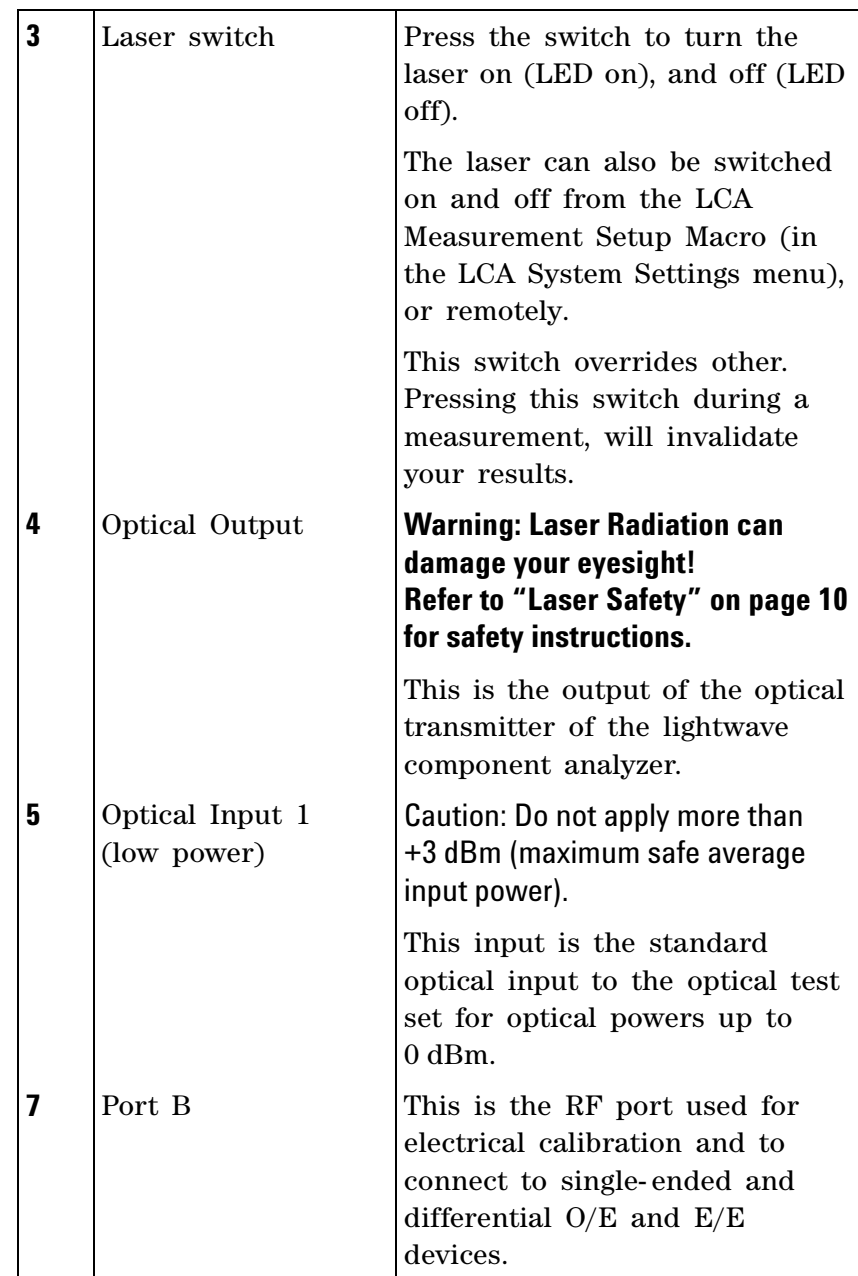

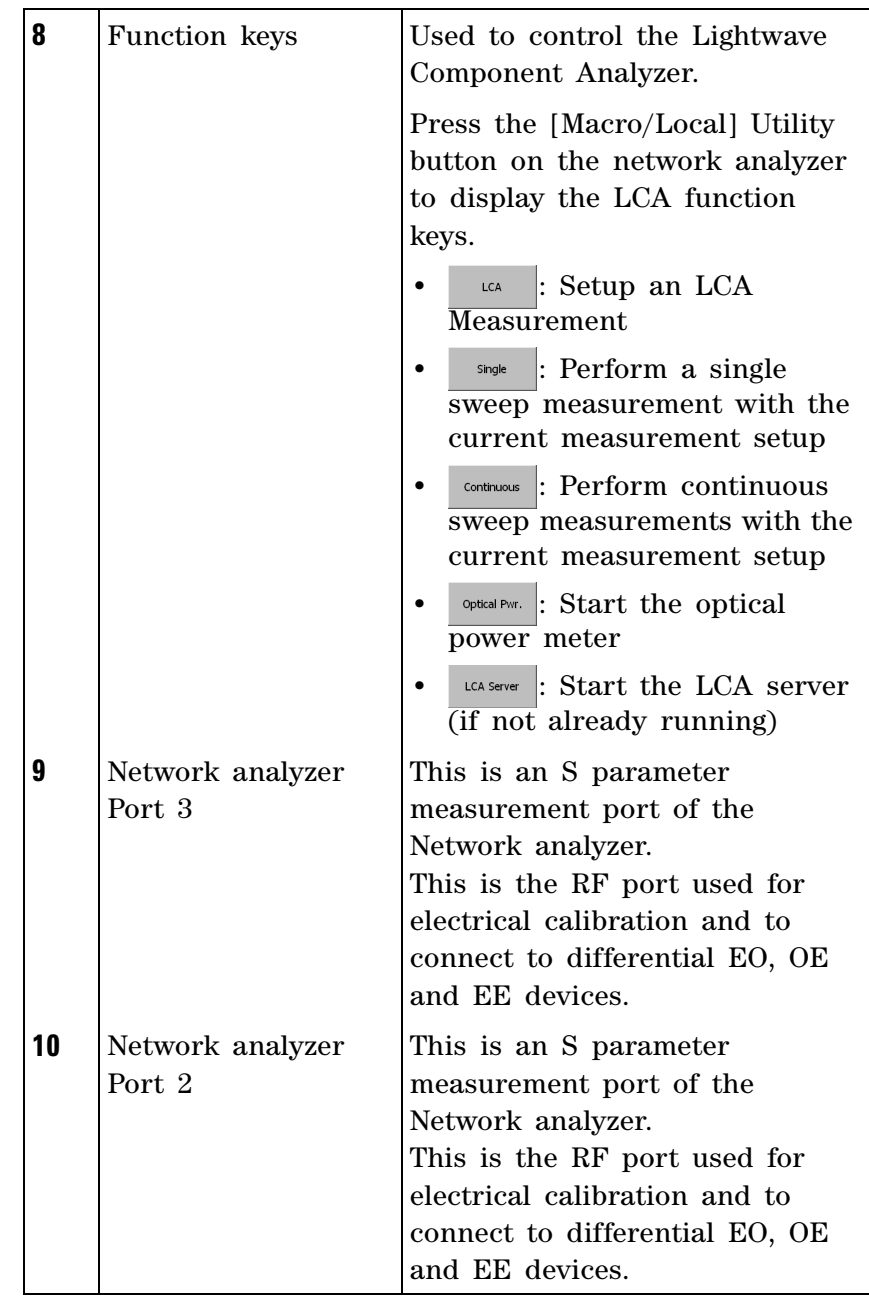

# <span id="page-19-0"></span>**Rear panel**

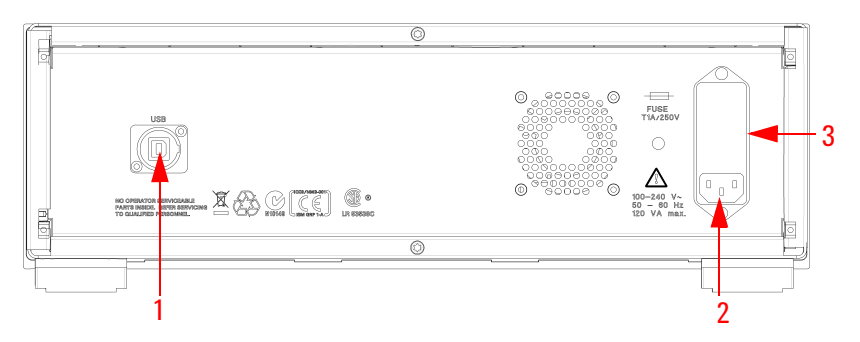

#### **Figure 3 Rear Panel**

For information on the rear panel of the network analyzer, please refer to the documentation supplied with the network analyzer.

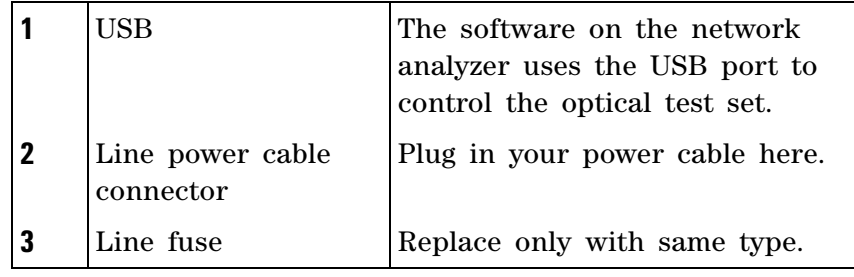

# <span id="page-20-0"></span>2 Getting Started

[Unpacking the Lightwave Component Analyzer . . . . . . . . 22](#page-21-0) [Setting Up the Lightwave Component Analyzer . . . . . . . . 24](#page-23-0)

## <span id="page-21-0"></span>**Unpacking the Lightwave Component Analyzer**

Unpack your shipment.

- **•** Inspect the shipping containers for damage.
- **•** Inspect the instruments.
- **•** Verify that you received the options and accessories that you ordered.

Keep the shipping containers and cushioning material until you have inspected the contents of the shipment for completeness and have checked the equipment mechanically and electrically.

The shipment should contain

- **•** 1x Network- analyzer depending on option selected
- **•** 1x N4376D optical test set
- **•** 2x 81000NI optical adapter
- **•** 1x 4376D- 90A01 Getting started
- **•** 1x 4373B- 90CD1 LCA support CD
- **•** 1x 1150- 7896 Keyboard
- **•** 1x 1150- 7799 Mouse
- **•** 1x 8121- 1242 USB cable
- **•** 1x E5525- 10285 UK6 report
- **•** 1x N4373- 61627 electrical short cut cable
- **•** 1x 9320- 6677 RoHS addendum for Photonic T&M accessories
- **•** 1x 9320- 6654 RoHS addendum for Photonic T&M products Additional, option dependent shipping contents:
- **•** Options 4xx (4- port PNAs):
	- **•** 1x N4373- 61604 0.5 m (m) to (f) high performance RF cable
- **•** Options 2xx (2- port PNAs):
	- **•** 2x N4373- 61604 0.5 m (m) to (f) high performance RF cable
- **•** 023 2x LC 50 μm to FC/APC 0.5 m patch cord
- **•** 024 2x LC 62.5 μm to FC/APC 0.5 m patch cord
- **•** 025 2x SC 50 μm to FC/APC 0.5 m patch cord
- **•** 026 2x SC 62.5 μm to FC/APC 0.5 m patch cord

Network analyzer options:

- **•** Option 220:
	- **•** 26.5 GHz, 2 ports, single source PNA (N5222A- 200) and RF cables
- **•** Option 221:
	- **•** 26.5 GHz, 2 ports, single source PNA (N5222A- 201) with configurable test set and RF cables
- **•** Option 222:
	- **•** 26.5 GHz, 2 ports, single source PNA (N5222A- 219) with configurable test set, extended power range, bias- tees, and RF cables
- **•** Option 420:
	- **•** 26.5 GHz, 4 ports, dual source PNA (N5222A- 400) and RF cables
- **•** Option 421:
	- **•** 26.5 GHz, 4 ports, dual source PNA (N5222A- 401) with configurable test set and RF cables
- **•** Option 422:
	- **•** 26.5 GHz, 4 ports, dual source PNA (N5222A- 419) with configurable test set, extended power range, bias- tees, and RF cables
- **•** Option 229:
	- **•** Integration of customer's 26.5 GHz, 2 port PNA (N5222A or N5242A) with any configuration and RF cables
- **•** Option 249:
	- **•** Integration of customer's 26.5 GHz, 4 port PNA (N5222A or N5242A) with any configuration and RF cables

If anything is missing or defective, contact your nearest Agilent Technologies sales office. If the shipment was damaged, contact the carrier, then contact the nearest Agilent Technologies sales office.

# <span id="page-23-0"></span>**Setting Up the Lightwave Component Analyzer**

<span id="page-23-1"></span>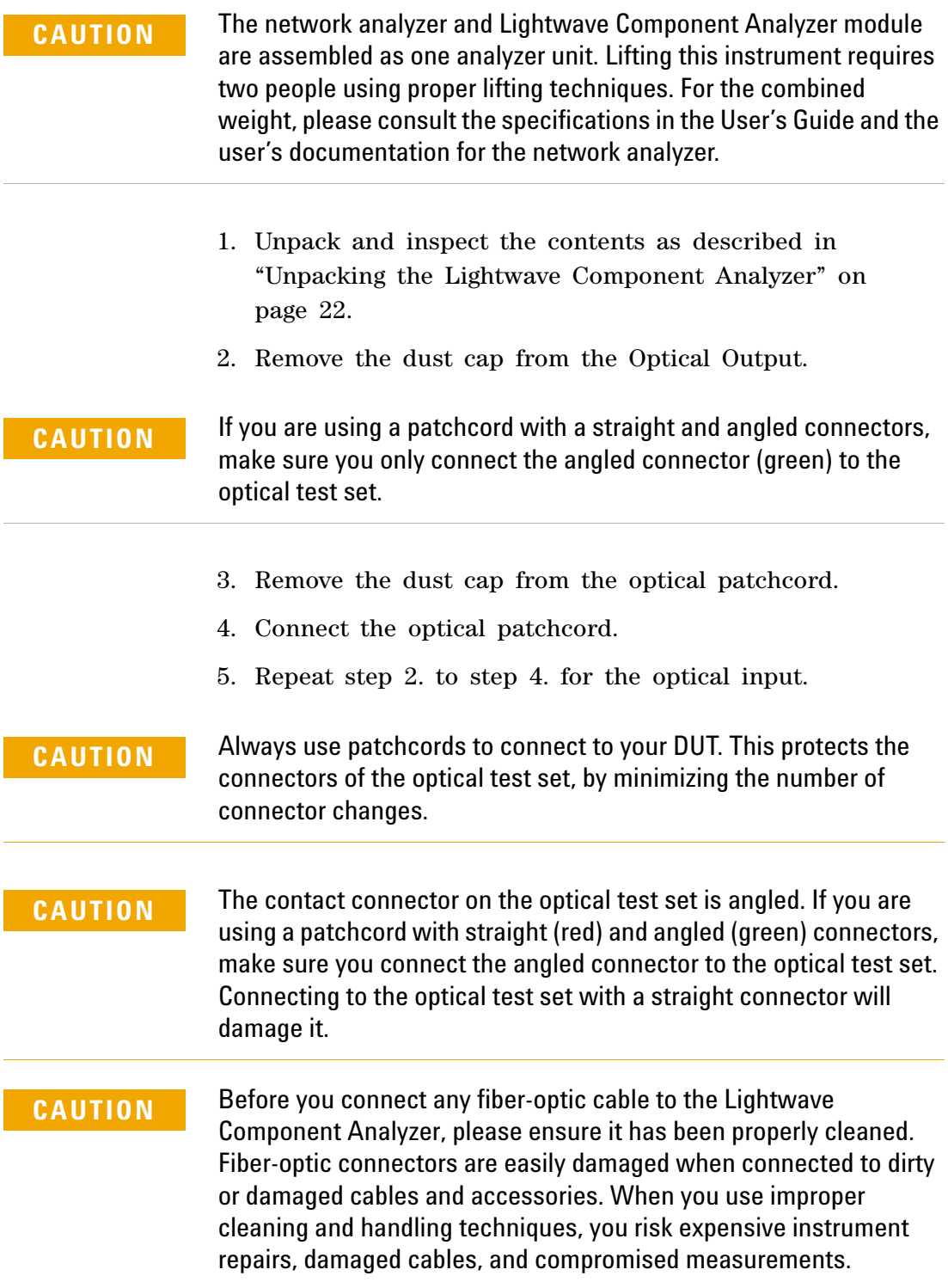

- 6. On the rear, using the USB cable supplied, connect the network analyzer to the optical test set.
- 7. Connect the power cables. Refer to the User's Guide for further information.

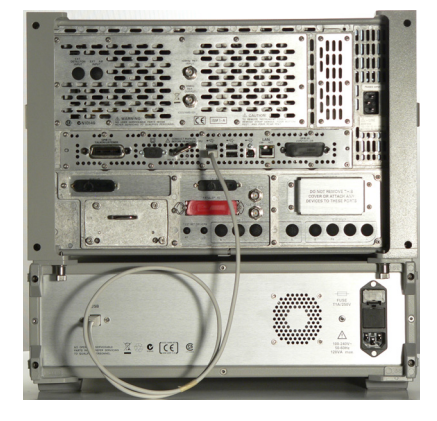

**NOTE** We recommend you backup your LCA data regularly. Please refer to the User's Guide for information on the files to backup.

## <span id="page-24-0"></span>**Using the correct connectors**

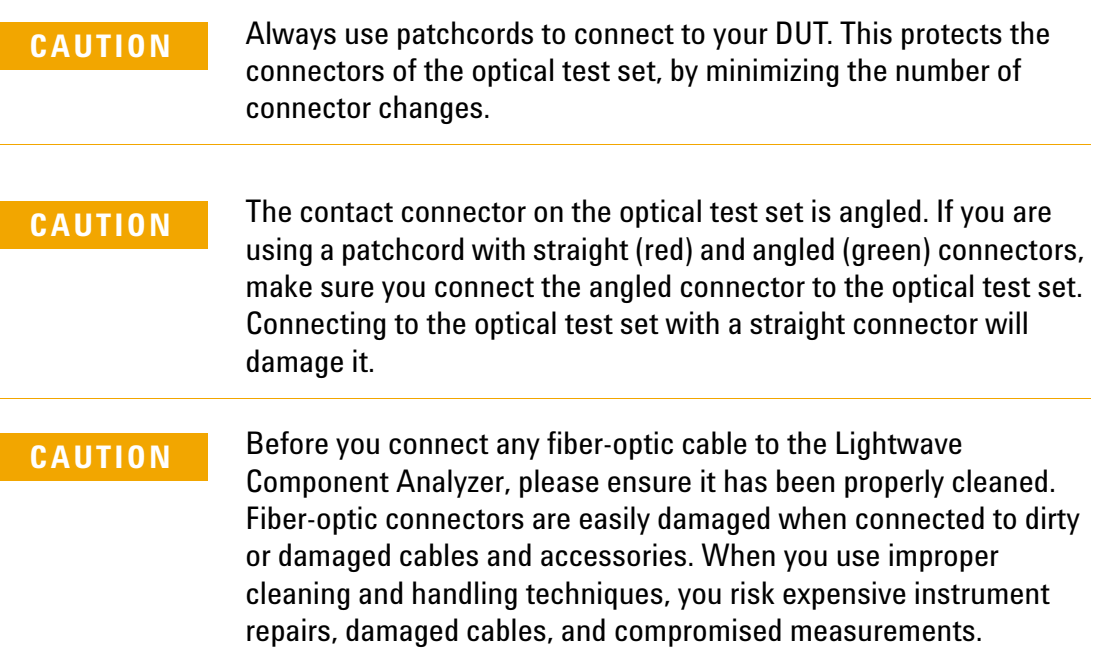

The optical input and output of the Agilent N4376D Lightwave Component Analyzer use angled connectors. Depending on the option you ordered, you will also have received two patchcords with an angled and a straight connector.

- **•** option 023 includes 50 μm patchcords with an angled and an LC connector
- **•** option 024 includes 62.5 μm patchcords with an angled and an LC connector
- **•** option 025 includes 50 μm patchcords with an angled and an SC connector
- **•** option 026 includes 62.5 μm patchcords with an angled and an SC connector

Using the patchcord ensures the best "ripple" performance (lowest ripple) for your measurements. Two or more, straight connector interfaces in the optical measurement path can cause optical cavities. These result in frequency dependent interference effects (ripple), which may significantly degrade the performance of the LCA. This may impact user calibrations in OE and OO measurements. We recommend you use the patchcords supplied to minimize the number of straight connections.

Using the patchcords also keeps service costs down, as the adaptor patchcord can be exchanged easily.

Angled contact connectors have up to 30 dB higher return loss than straight connectors, and we recommend them for best performance results. With angled fiber endfaces, reflected light tends to reflect into the cladding, reducing the amount of light that reflects back to the source.

#### <span id="page-25-0"></span>**Enabling and disabling the laser output**

You can switch the Laser on and off by pressing the button besides the Optical Output.

After the LCA application running on the network analyzer has initialized it, the green LED besides the laser output indicates whether the laser is emitting radiation. If the Laser output is on, the green LED on the front panel of the module is lit. If the Laser output is off, the green LED on the front panel of the module is unlit.

**NOTE** This button overrides the internal laser ON/OFF settings. Pressing this button during a measurement will cause errors in the results.

#### <span id="page-26-0"></span>**Performance check**

For a quick performance check, see Performance Quick Check in the Users Guide.

### <span id="page-26-1"></span>**Starting the LCA**

1. If it is not already running, start the LCA server by pressing  $\left| \cdot \right|$  ca server  $\left| \cdot \right|$ , or by clicking the LCA server icon on the desktop.

If the LCA server is running, but the function keys are not displayed, press the [Macro/Local] Utility key until they appear.

2. Press LCA

You can now proceed with setting up measurement. For further information on measurements refer to User Interface Reference and Making Measurements in the User's Guide.

#### <span id="page-26-2"></span>**Accessing the User's Guide**

- 1. If it is not already started, start the LCA as described above.
- 2. Press  $\Box$  Help in the LCA user interface to get to the electronic Version of the users guide.

**Getting Started**

www.agilent.com

 Agilent Technologies, Deutschland GmbH 2009 - 2013

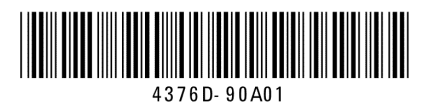

First Edition, August 2013

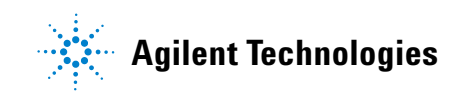